# **Online drop-in via Teams**

## **Hvad er et Teams-møde**

Et Teams-møde er et online-møde, du kan deltage i via en computer, smartphone eller tablet/iPad med lyd og video**.** Du vil kunne se instruktøren og andre deltagere, og andre vil kunne se dig. Du kan dog vælge at slå lyd og video fra.

Vi anbefaler, at du bruger en **computer**, da det giver den bedste mødeoplevelse. Brug også gerne høretelefoner.

Find gerne et sted at sidde uforstyrret og så vidt muligt uden baggrundsstøj. Gør det gerne behageligt fx med pude, tæppe og en god kop te, så det er klar inden mødet starter.

**OBS**: vi har desværre ikke mulighed for at yde teknisk support, så støt dig til denne vejledning og få evt. hjælp af en IT-kyndig, hvis der opstår udfordringer med at følge vejledningen.

### **Sådan deltager du i et Teams-møde**

Du deltager i drop-in ved at klikke på linket for den pågældende mødegang. Kursusgangen begynder først på det aftalte tidspunkt, men du kan med fordel logge på i god tid (anbefales).

#### **1. Deltag i mødet**

Tryk på linket for mødegangen. Du kan finde en oversigt over drop-in sessioner og tilhørende links på Facebook eller på [www.åbenogrolig.dk/drop-in/](http://www.åbenogrolig.dk/drop-in/)

# Deltag i Microsoft Teams-møde

Få mere at vide om Teams | Mødeindstillinger

Gå til **punkt 2** på næste side…

**2. Hvis du sidder med en PC eller Mac** kan du enten vælge at downloade appen – eller "deltag fra web i stedet". Det nemmeste er at **deltage fra web.** Det er ikke muligt at bruge browseren Safari eller Internet Explorer, så brug i stedet Google Chrome eller Microsoft Edge.

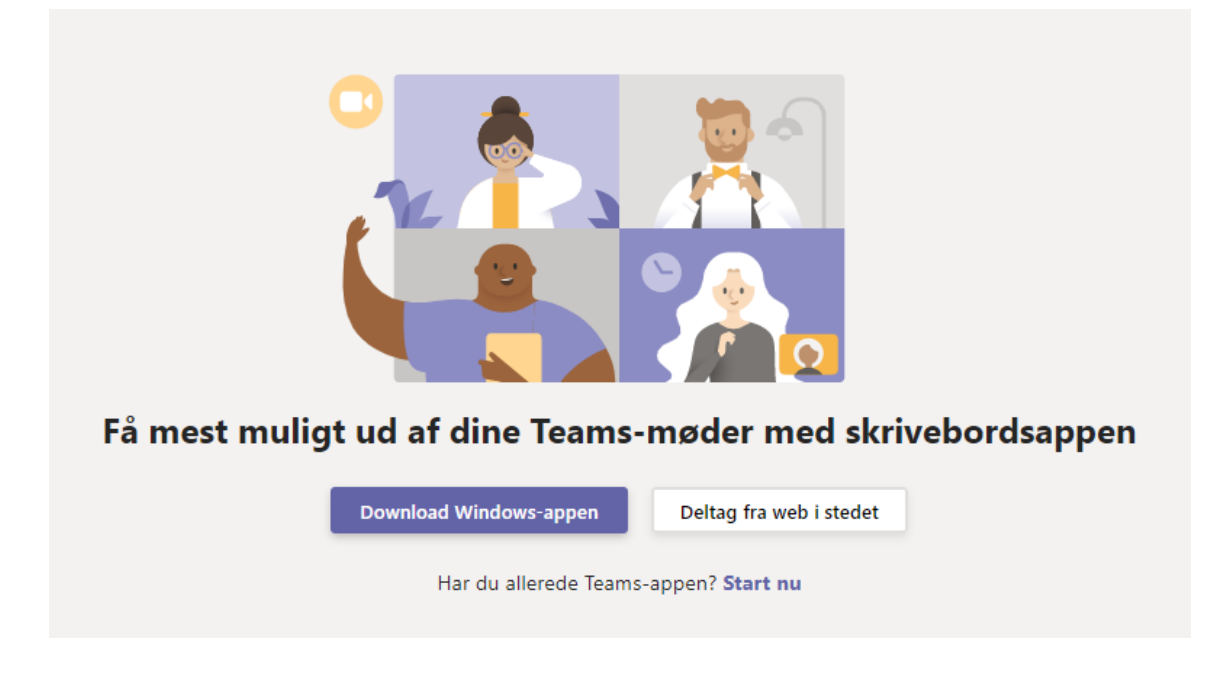

Hvis du **ikke** har mulighed for at bruge en computer, men benytter en telefon eller tablet, må du downloade appen "**Teams**".

På Android – Tryk på "Hent i Google Play" På iPhone – Tryk på "Hent i App Store"

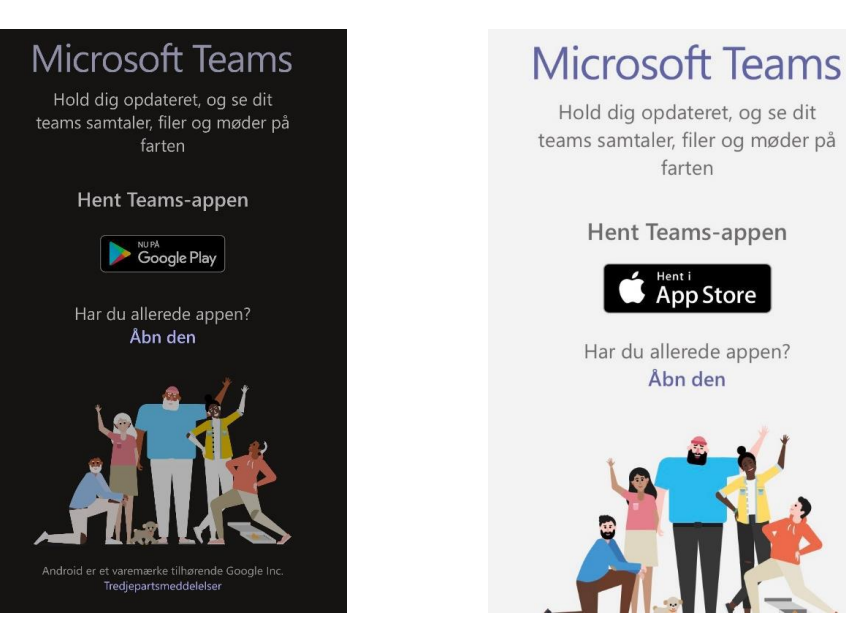

Når du har installeret appen, skal du muligvis klikke på linket igen for at åbne det i appen.

Gå nu til **punkt 3** på næste side…

#### **3. Deltag som gæst**

Tryk på "Deltag som gæst"

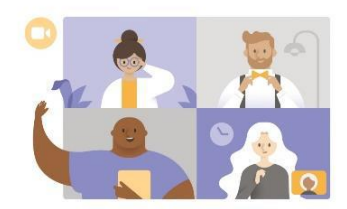

Mødetid Hvordan vil du deltage?

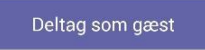

Log på, og deltag

#### **4. Skriv kun dit fornavn** i feltet og tryk herefter på deltag

 $\leftarrow$ 

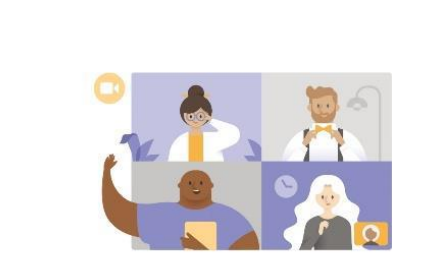

Skriv dit navn, og vælg så Deltag i mødet.

#### ditnavn

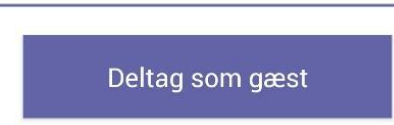

#### **5. Giv Teams tilladelse til at bruge kamera og mikrofon**

Muligvis skal du give Teams tilladelse til at vise video og sende lyd vha. knapperne forneden – tryk herefter på deltag.

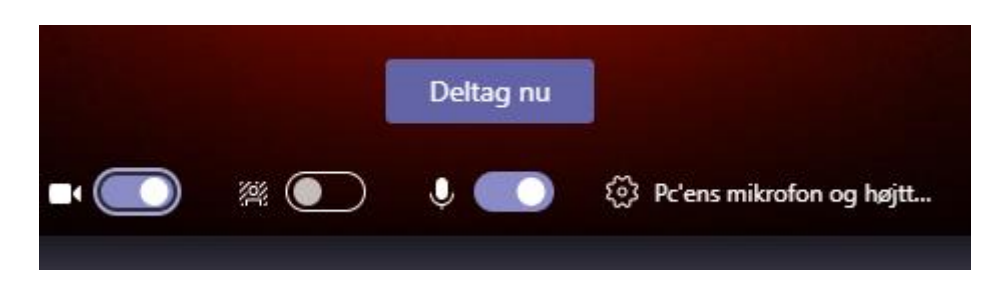

#### **7. Vent til mødet starter**

Hvis du har åbnet mødet før starttidspunkt (anbefales), vil du blive mødt af teksten:

#### **"***Nogen i mødet burde snart lukke dig ind"*

Vent nu på, at psykologen starter mødet og drop-in-sessionen går i gang.

# **Sådan bruger du teams**

• Når mødet går i gang, kan du slå lyd og billede til/fra ved hjælp **af knapperne i menuen forneden**.

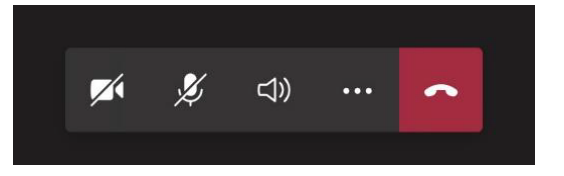

- Hvis du ønsker at kommunikere noget til instruktøren, kan du benytte **chat-funktionen.**
	- o Chat-funktionen er markeret med den lille taleboble.

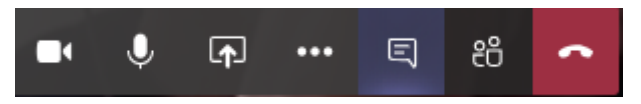

• Hvis du ønsker at se, hvem der deltager i mødet, kan du klikke på **"Vis deltagere"**

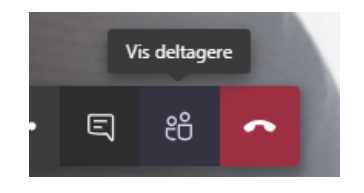